# **OAK 训练机**

# **操作说明**

www.oakchina.cn

# 《OAK 训练机操作说明》

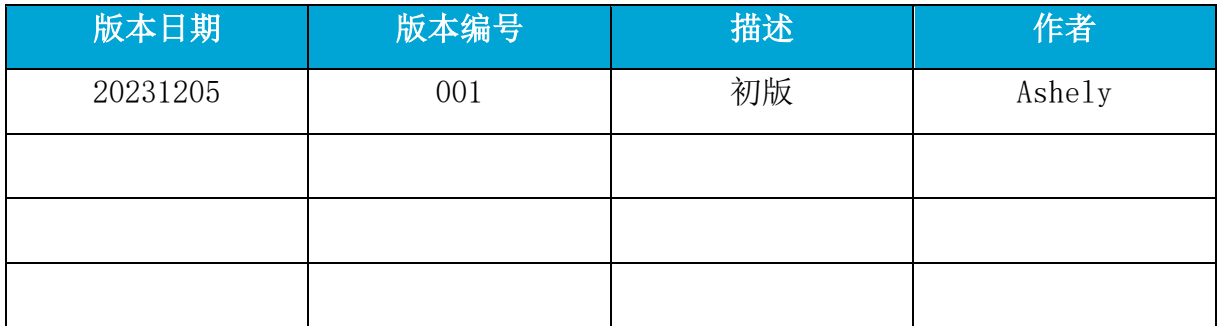

注:如发现本文档有任何错误,请将错误信息发送至 contact@oakchina.cn。

### 目录

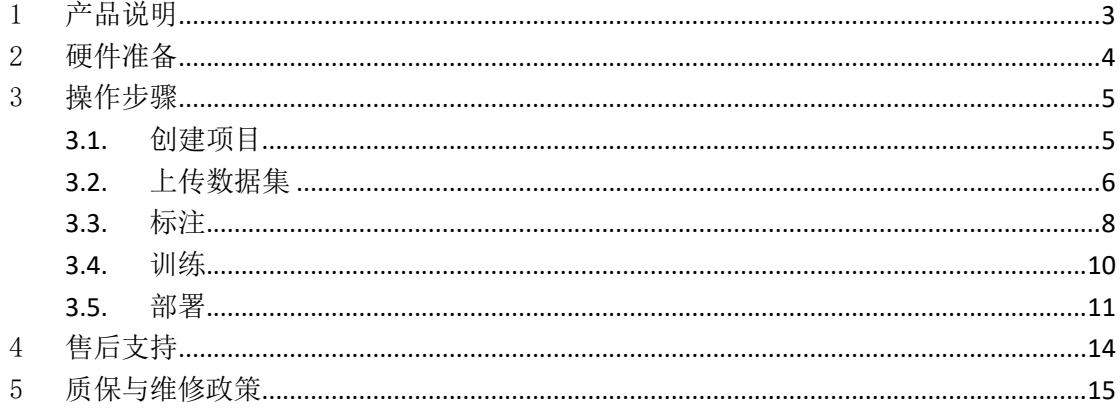

# <span id="page-3-0"></span>1 产品说明

OAK 训练机是一款让您低门槛学习模型训练的产品,全程零代码,操作友好。可视化界面 设计,只需简单的鼠标点击,便可直观体验数据标注、模型训练、物体检测等。而且 OAK 训练机兼容所有 OAK 相机, 默认配置 OAK 相机运行的环境, 近百个示例开箱即用!

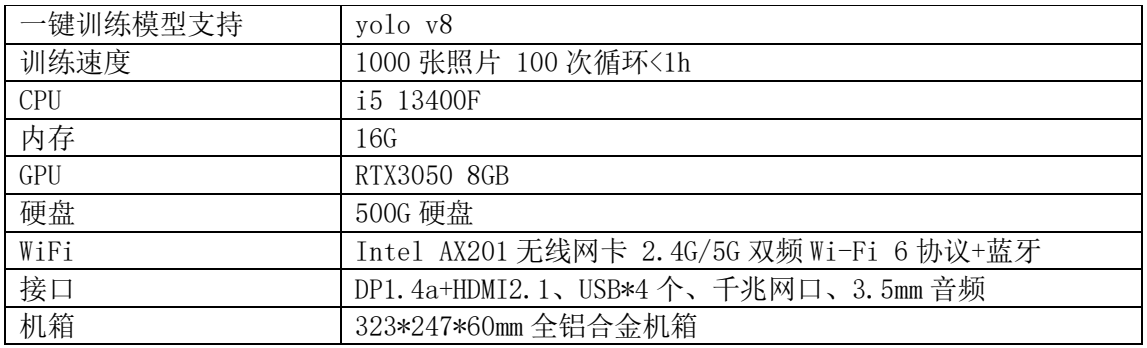

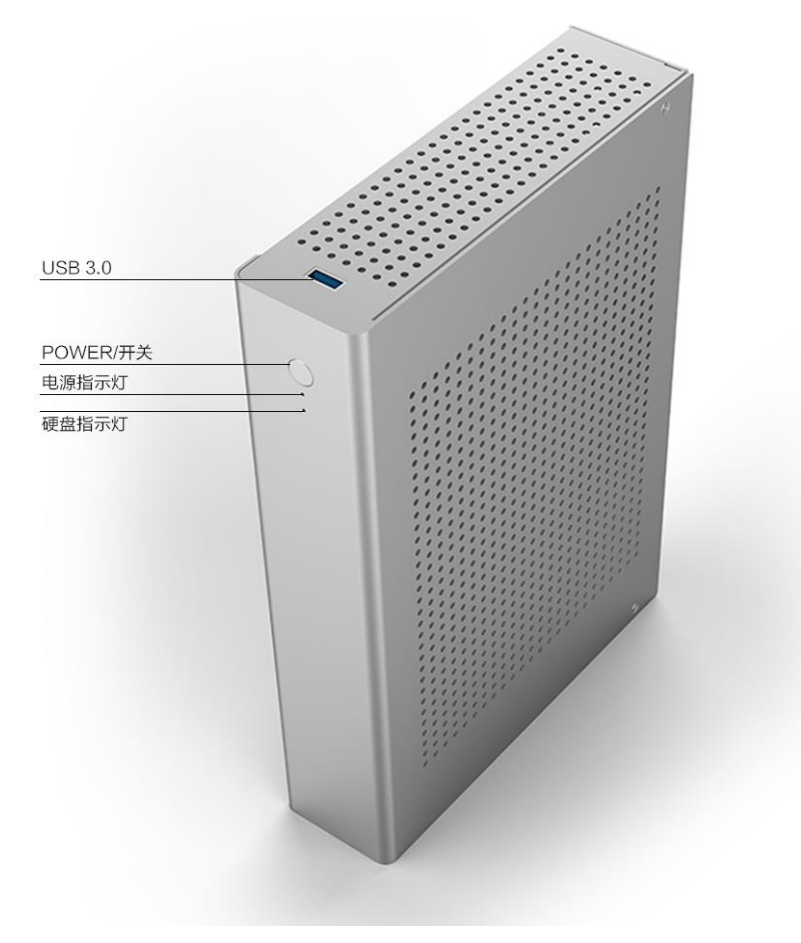

OAK 训练机

## <span id="page-4-0"></span>2 硬件准备

请按照正确的方向给训练机插上电源线,再通电。且注意不要将显示器接在 HDMI 输出(集 显)口上,否则屏幕不会正常亮起。训练机开机后可以接入任意一台 OAK 相机。

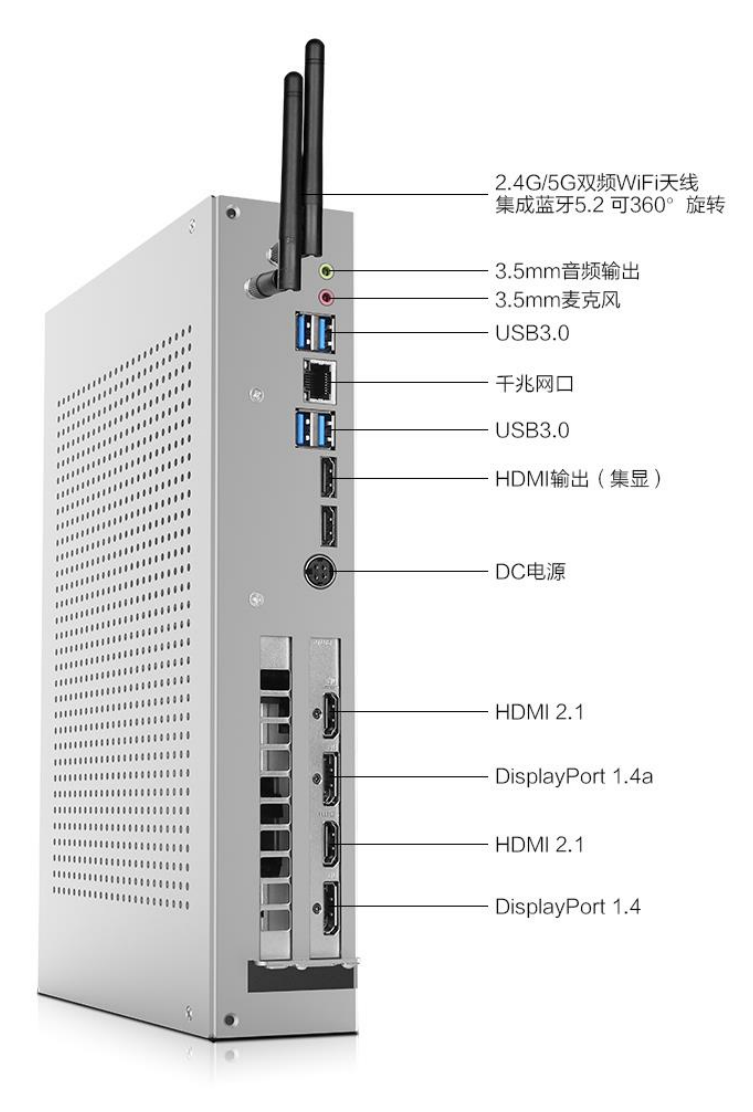

OAK 训练机接口

## <span id="page-5-0"></span>3 操作步骤

在开始操作前,请先准备好您的数据集。

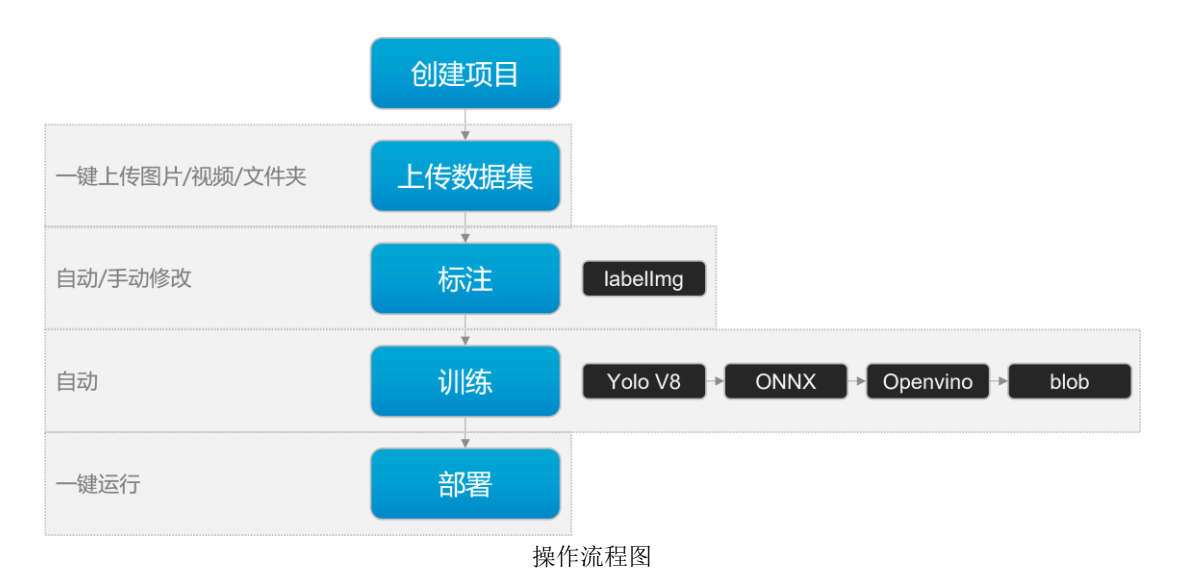

#### <span id="page-5-1"></span>3.1. 创建项目

1) 打开<sup>(MKEMas</sup>)软件后,点击界面左上角的 创建一个新的项目 ,会弹出来创建项目窗口。

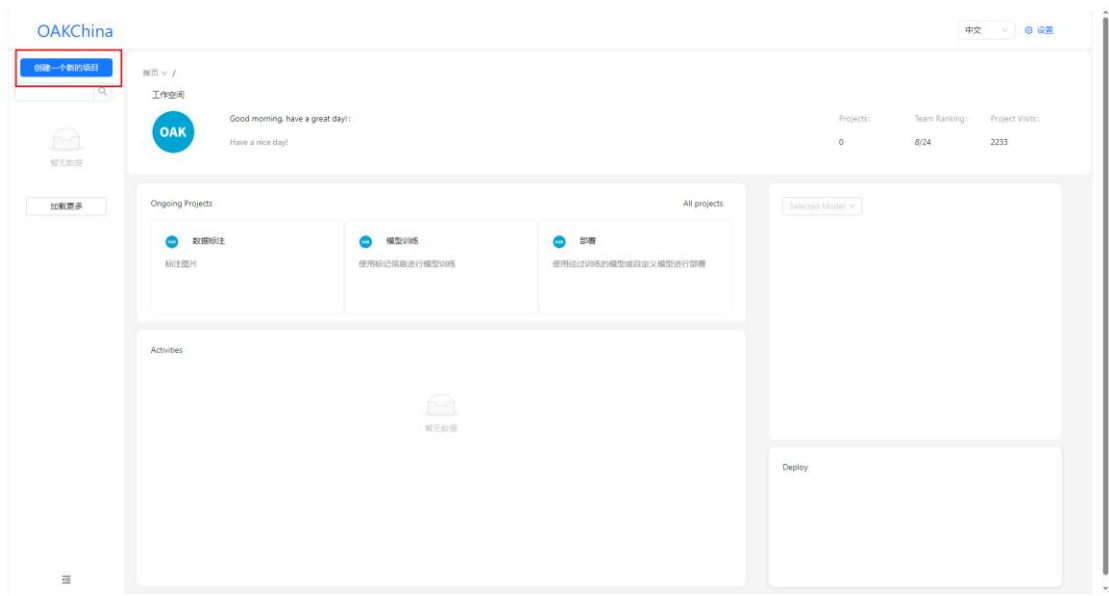

- 2) 填写项目名称,注意不要出现中文。
- 3) 任务名称和模型名称目前都是默认的,下拉选择。
- 4) 项目简介可以不填。
- 5) 点击 提交 。

Copyright © OAKChina

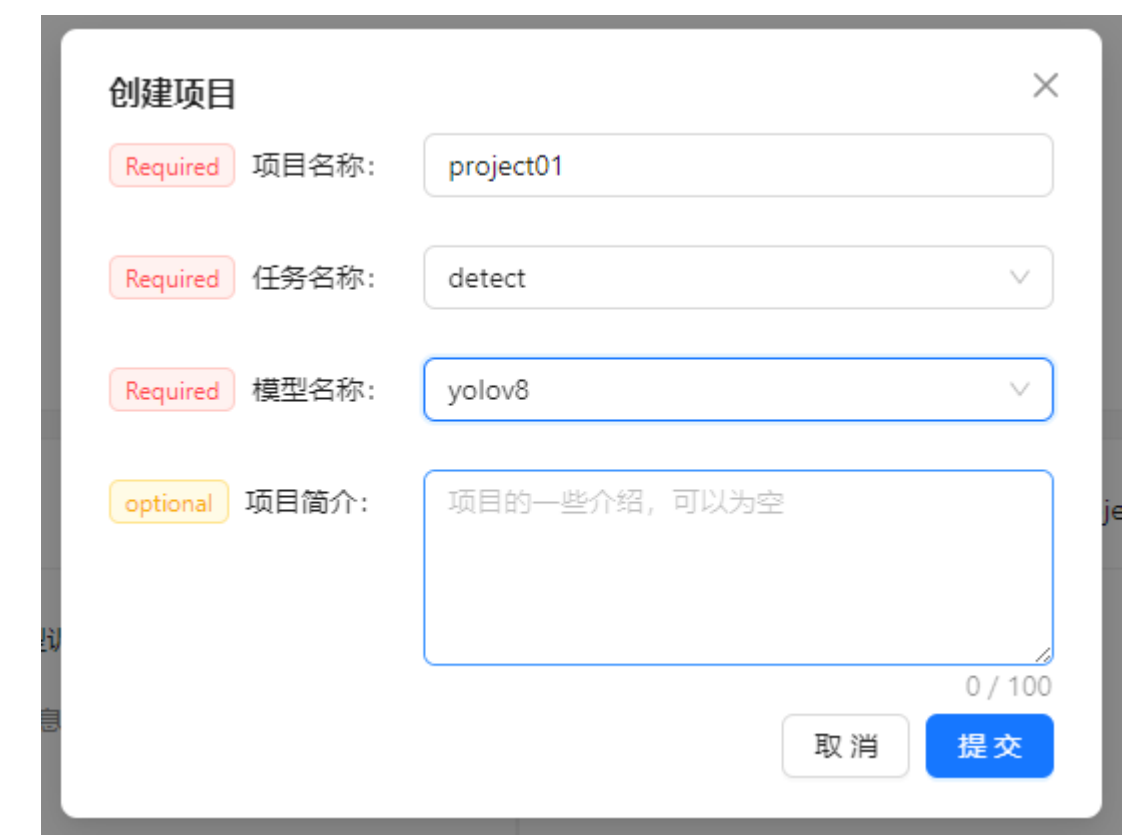

#### <span id="page-6-0"></span>3.2. 上传数据集

1) 点击<mark>数据标注</mark>选项卡。

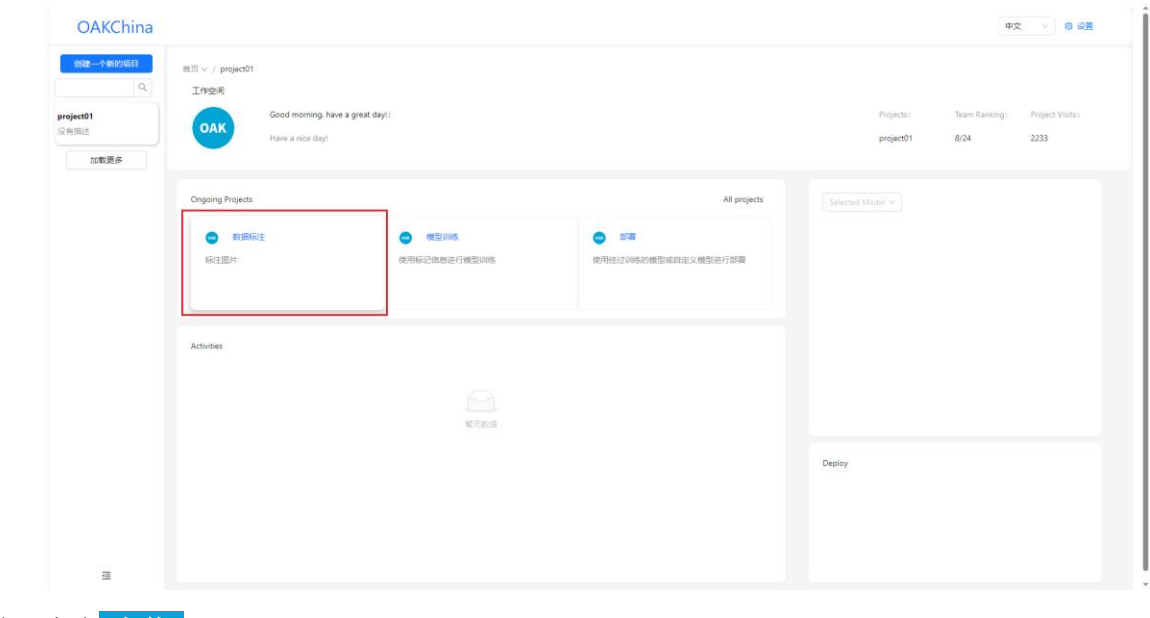

2) 点击 上传 。

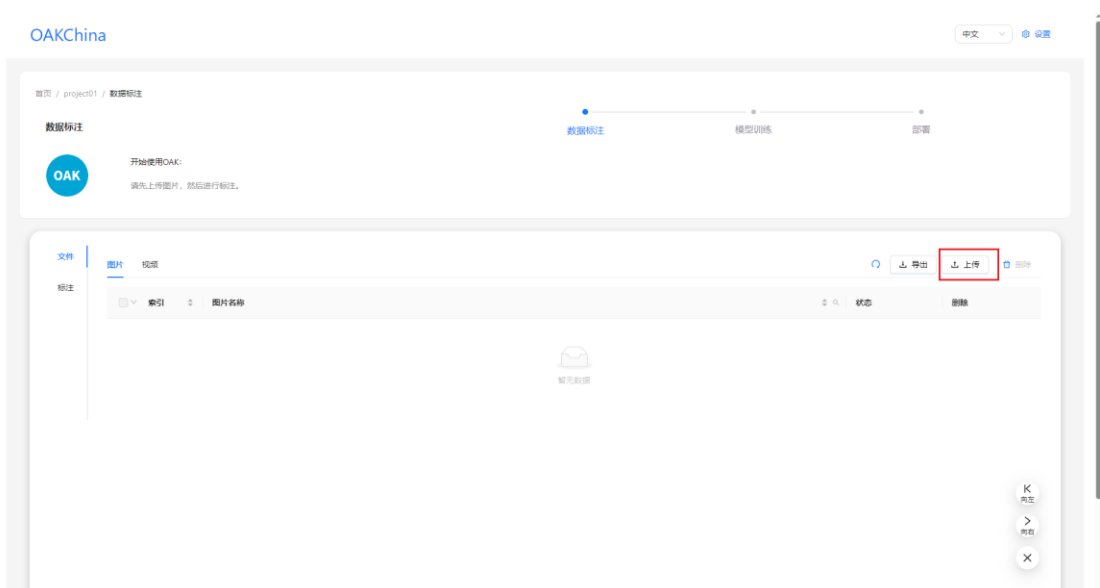

3) 你可以选择上传文件或文件夹。默认界面是上传文件,鼠标点击虚线区域内,选中所 有需上传的文件并导入。

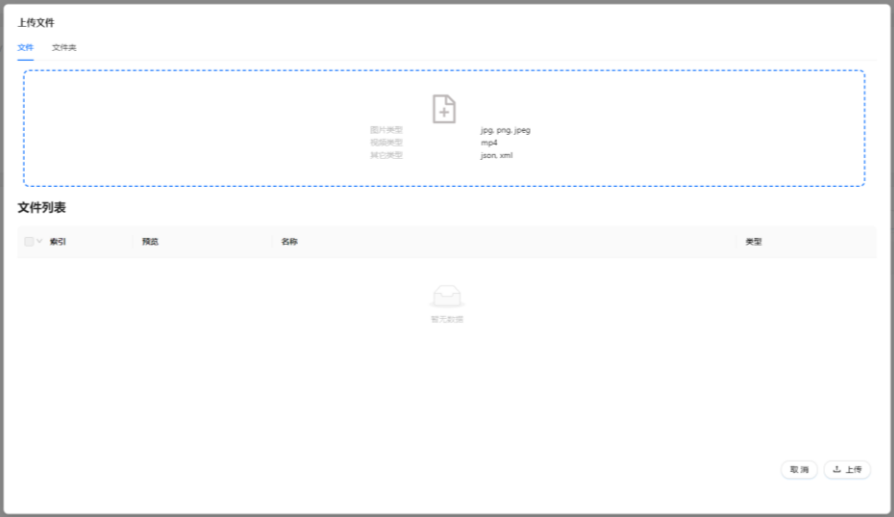

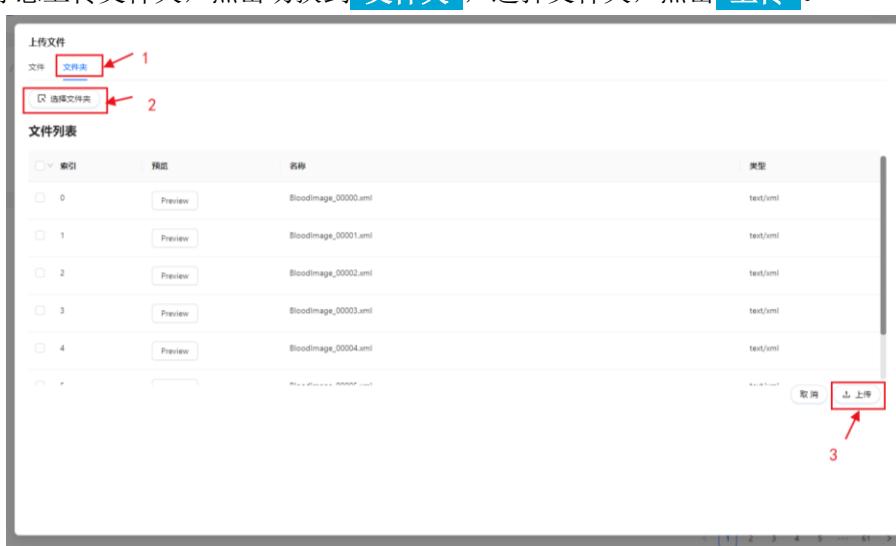

如果你想上传文件夹,点击切换到 文件夹,选择文件夹,点击 上传 。

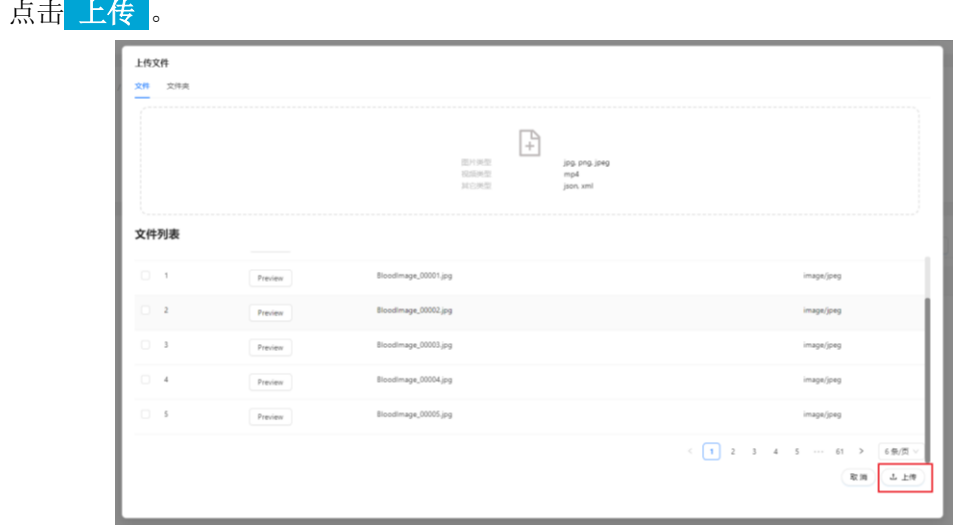

如果你上传的是 MP4 格式的视频文件,可以转换为图片。

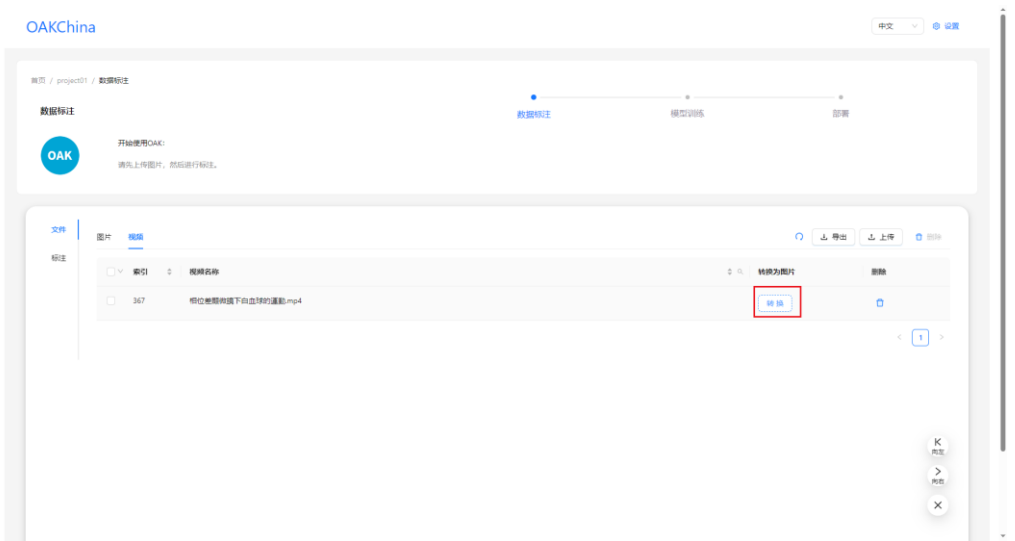

#### <span id="page-8-0"></span>3.3. 标注

4)

1) 点击任意一张图片,进入标注界面。

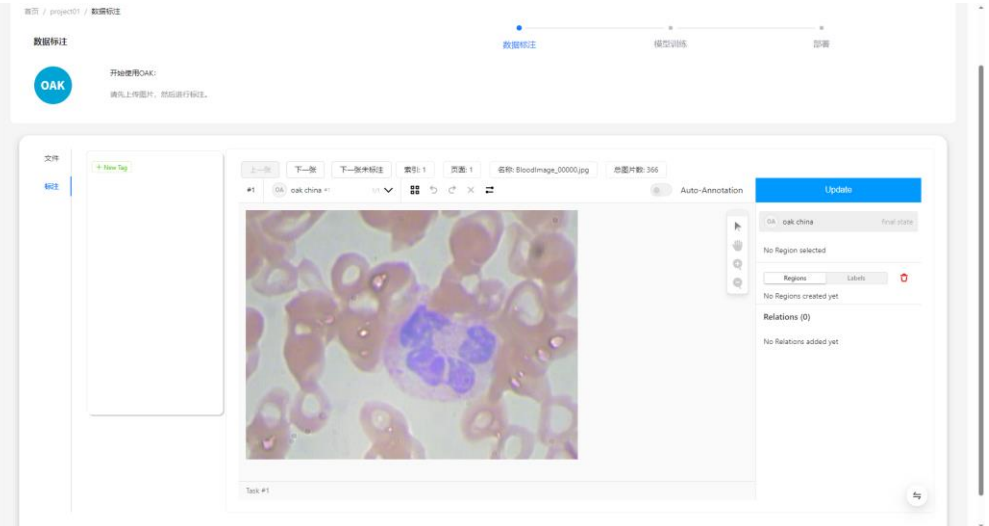

2) 点击 New Tag,编辑标签名。

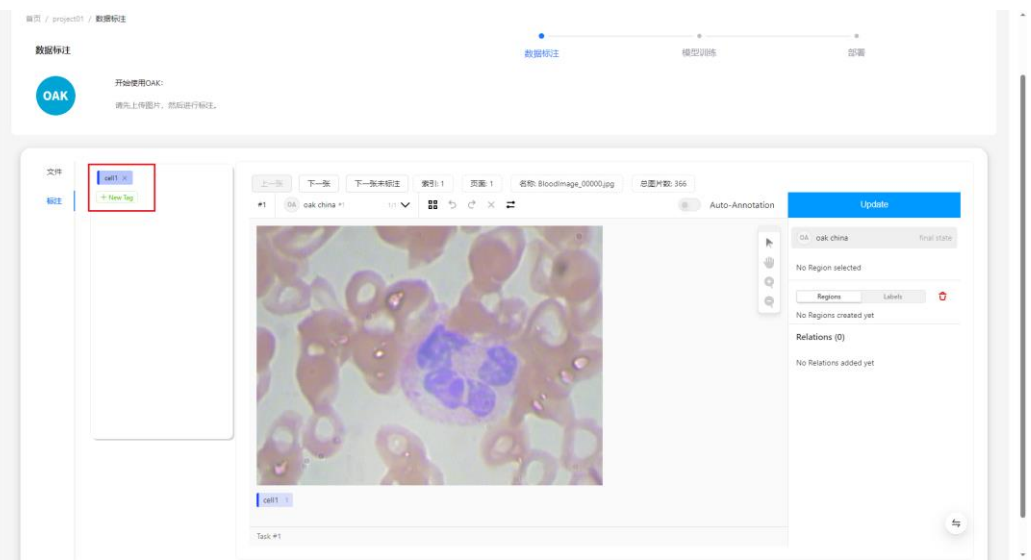

3) 选中刚才建立的标签,开始标注。

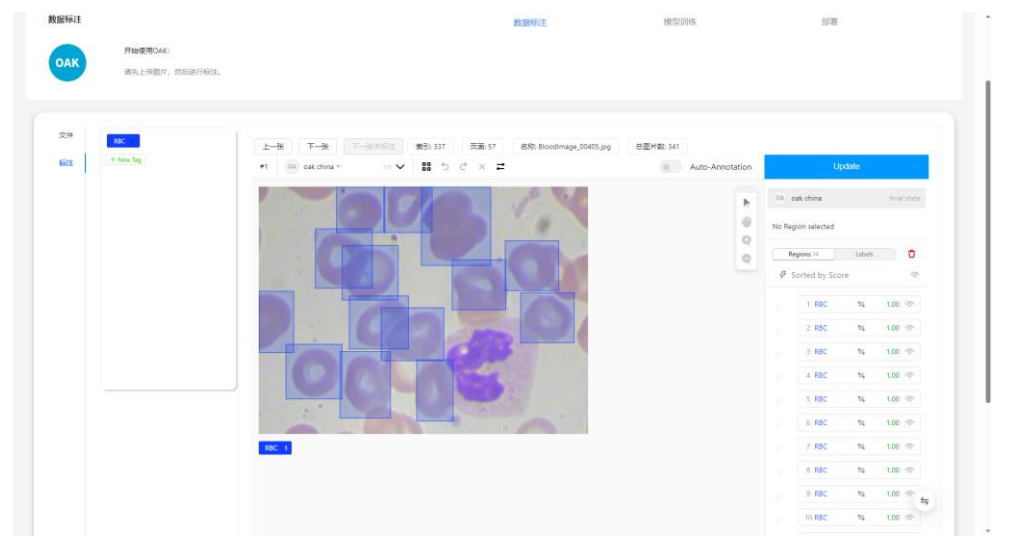

如果项目里之前有训练过这个模型,你可以打开 Auto Annotation 进行自动标注。

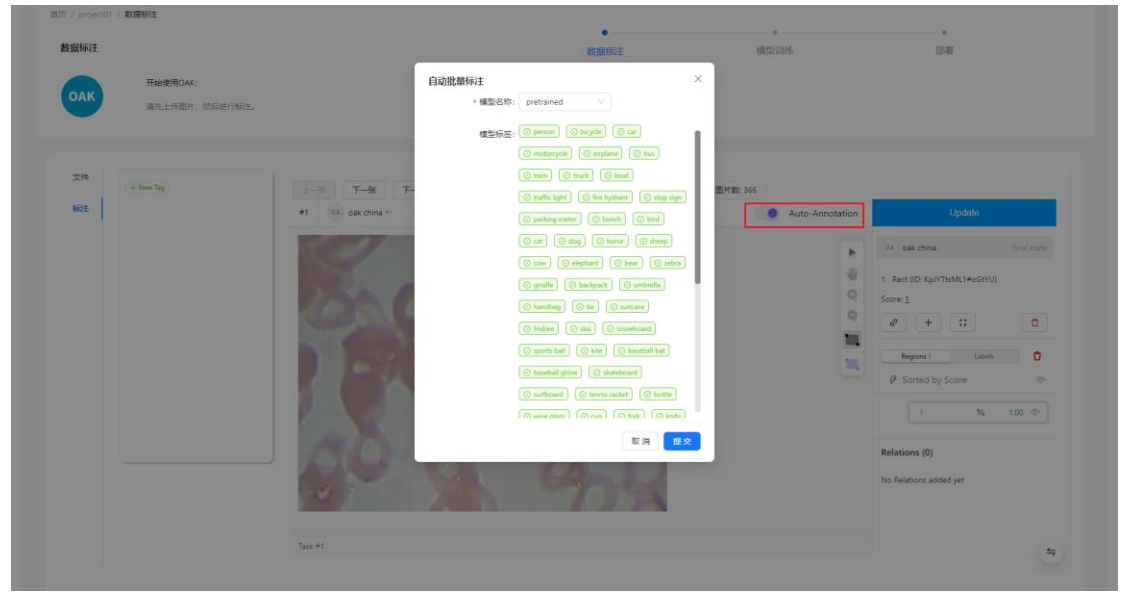

#### <span id="page-10-0"></span>3.4. 训练

1) 选中 base,创建一个新的空模型。

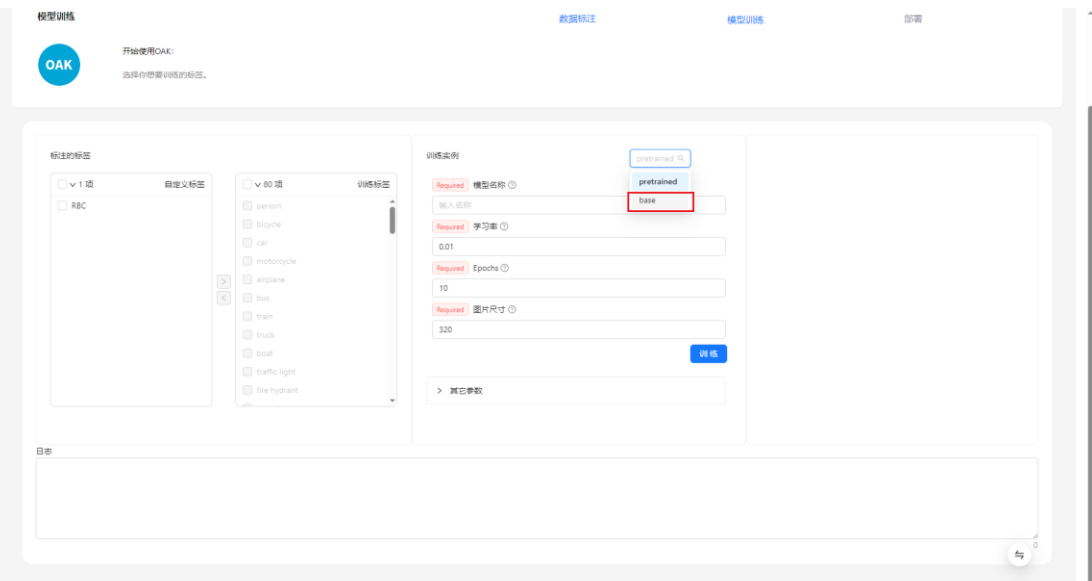

2) 填写模型名称、学习率、Epochs、图片尺寸。鼠标移到文字旁边的问号可查看参数解 释。

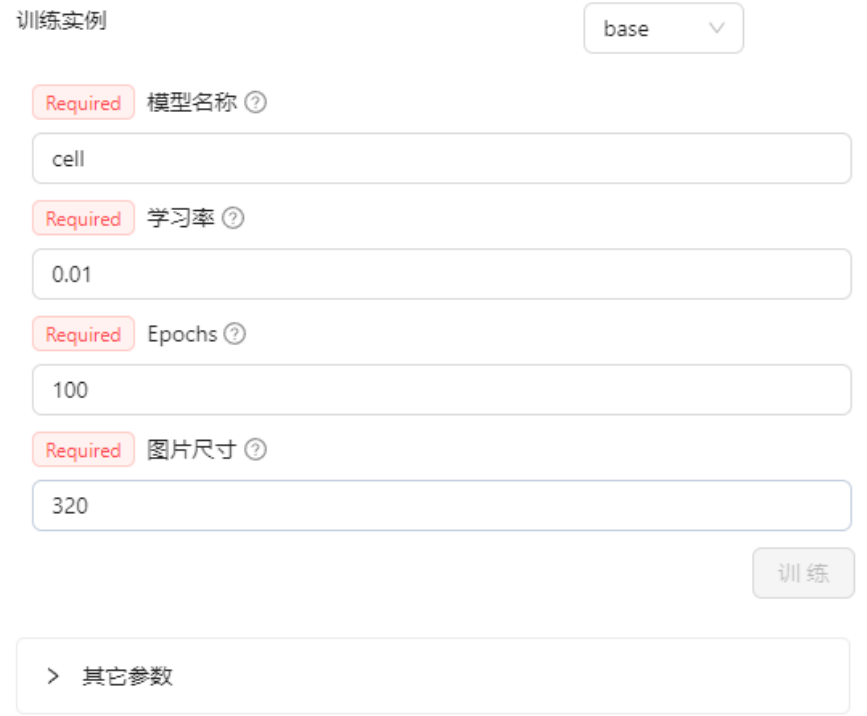

**>** 其他参数为非必填项,可不用填。

3) 选中标签,点击右移的箭头<mark>>。</mark>

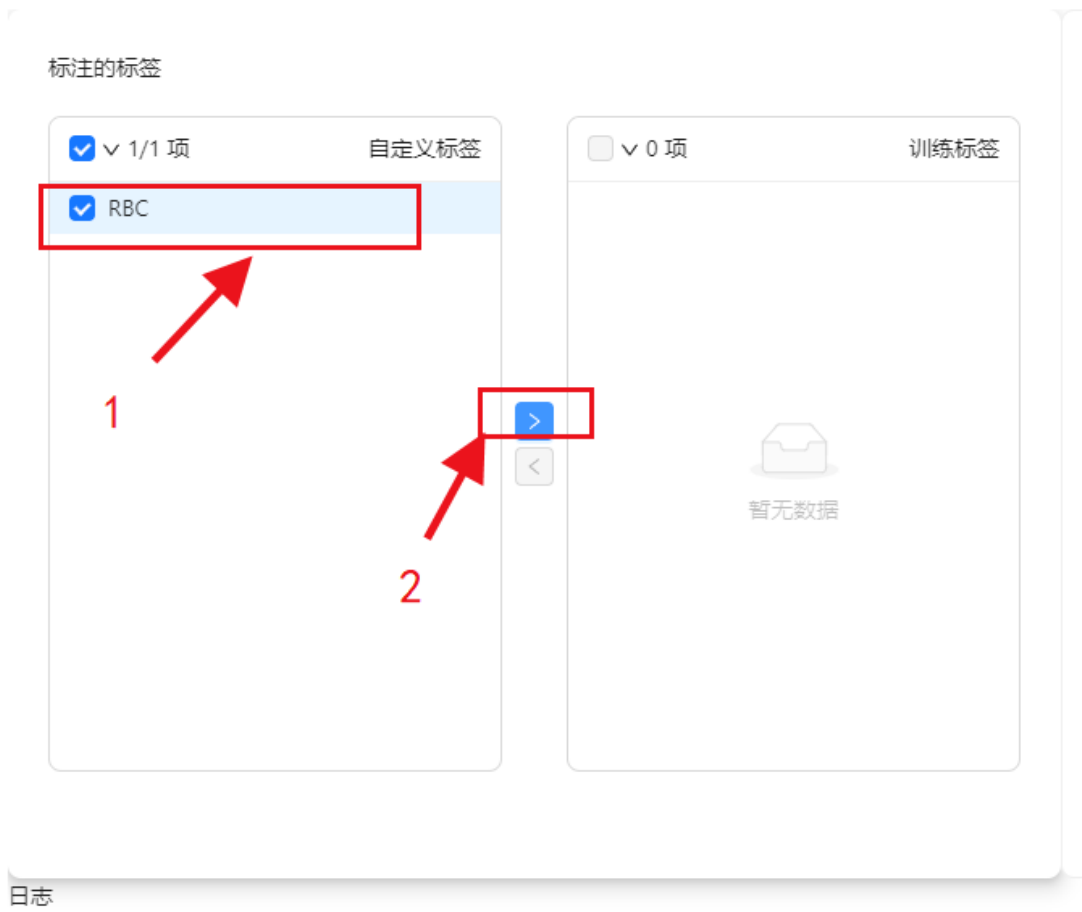

- 
- 4) 点击 训练 。

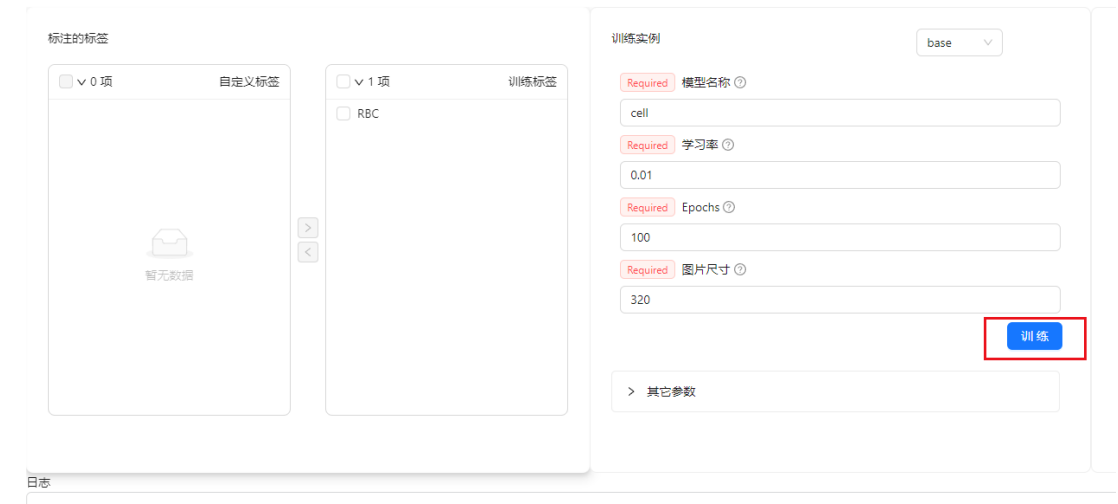

#### <span id="page-11-0"></span>3.5. 部署

1) 下拉选择刚才训练好的模型。

Copyright © OAKChina

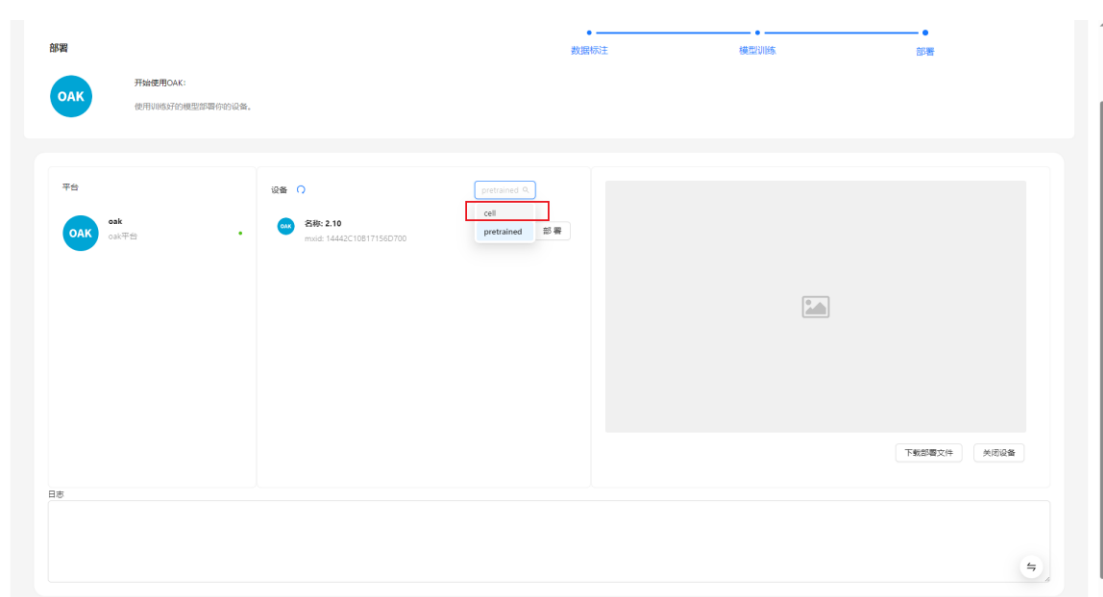

2) 点击部署。

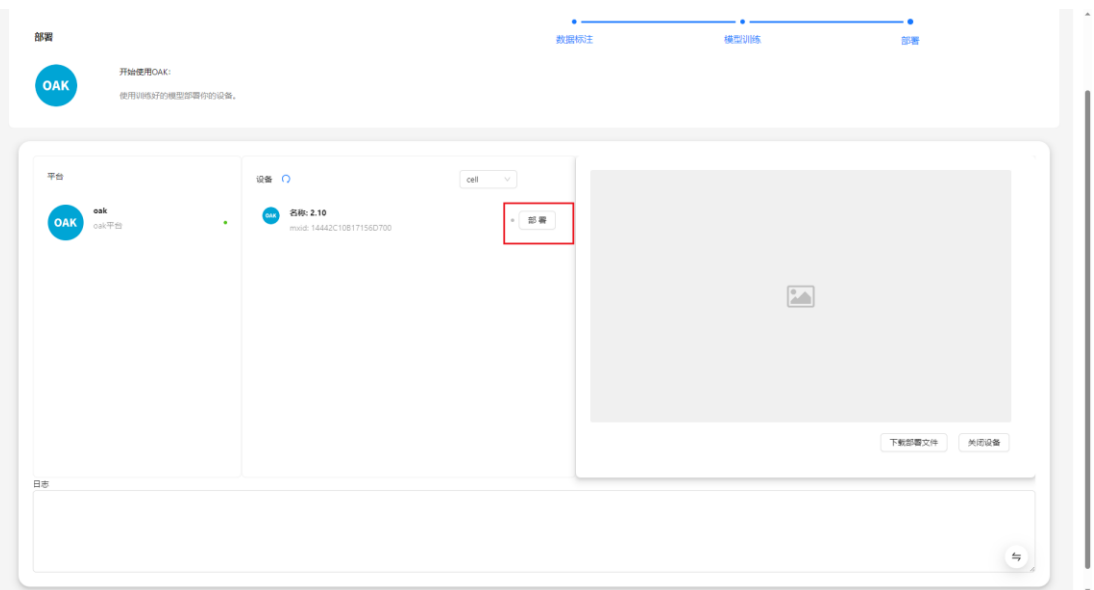

3) 点击提交。

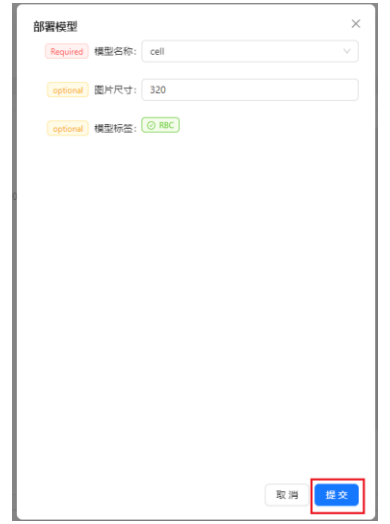

#### Copyright © OAKChina

#### 预览窗口出现检测效果。

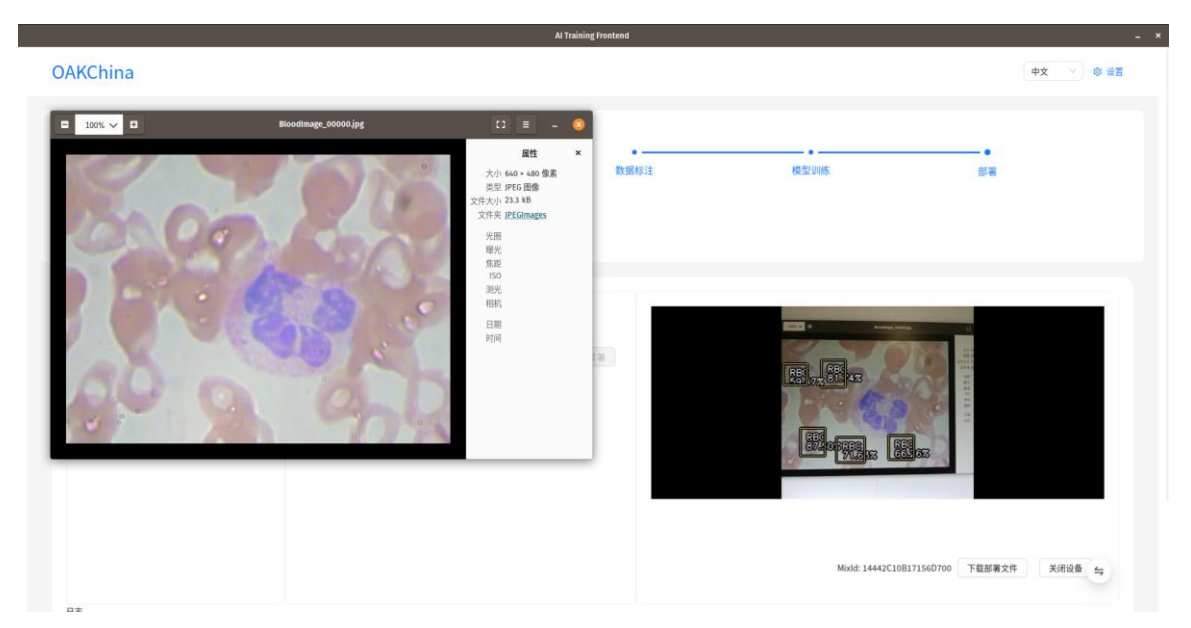

你可以点击下载部署文件,参考我们的 API [教程解](https://docs.oakchina.cn/projects/api/)锁更多应用和 demo。

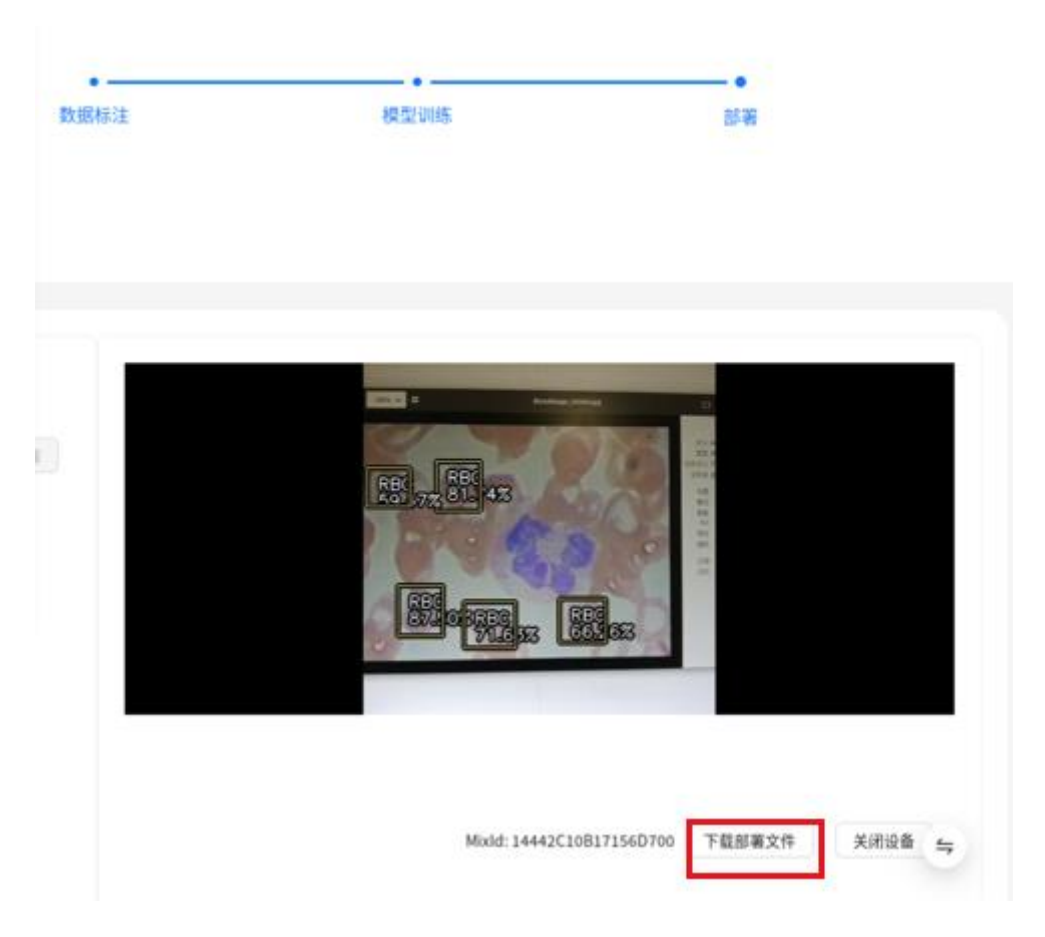

# <span id="page-14-0"></span>4 售后支持

如遇到技术问题请发邮件至 contact@oakchina.cn

# <span id="page-15-0"></span>5 质保与维修政策

OAK 中国对此产品提供一年的质保服务,且可终身免费升级我们的软件。本产品的保修期 从您收到货物后的当日算起,若您无法提供发票等有效证据,则无法享受我们的保修服 务。若产品在保修期外出现损坏,我们支持付费维修。

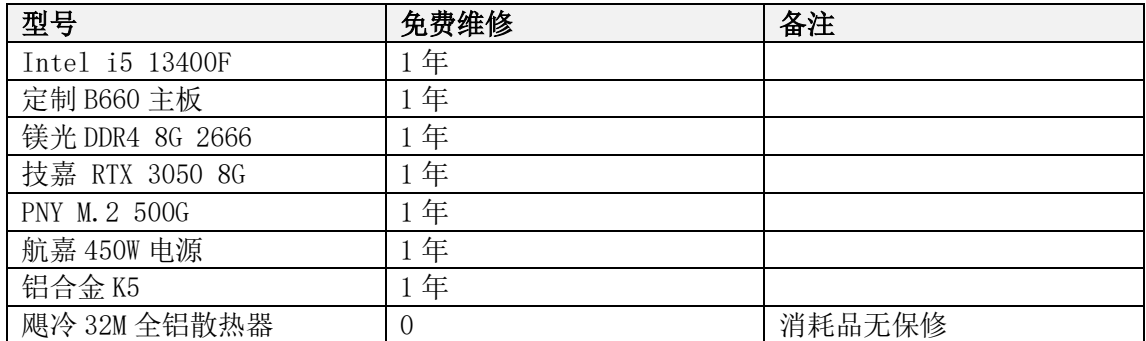